Strata Decision Technology

# Decision Support Deep Dive into Costing Levels Participant Guide

October 21, 2019

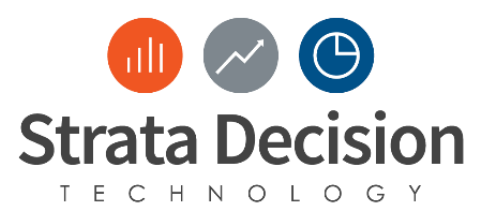

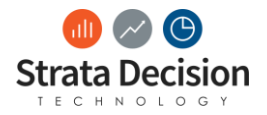

## **Table of Contents**

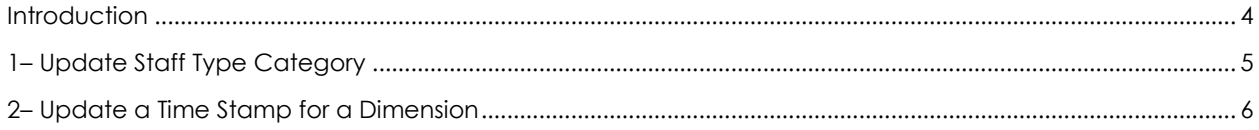

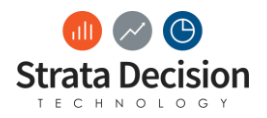

## <span id="page-3-0"></span>**Introduction**

During the DS Deep Dive into the Costing Levels course, you will be provided an overview of key concepts and activities to support you in moving up along the L7 cost model.

**Important Note:** While we welcome and encourage you to share experiences related to your organization's contract management practices during the training, this course is intended to give you the knowledge needed to successfully build and maintain contracts within the StrataJazz® system. Organization-specific information or requests shared during the course will not be recorded or shared with other members of the Strata Decision team, so please be sure to share any system requirements or enhancements with those team members directly.

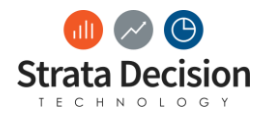

### <span id="page-4-0"></span>**1– Update Staff Type Category**

#### *In-Class Activity*

In this activity, you will navigate to **Dimension Editor** to update the **Costing Rollup** for a

dimension.

- 1. Click **Wrench** > **System Center**.
- 2. Click **Decision Support**.
- 3. Click **Dimension Editor** in the *Data Management* section.
- 4. Type "*Staff Type"* in the search field.
- 5. Select Staff Type Category.
- 6. Select the Staff Type Category
- 7. Define the Costing Rollup as either Nursing or Tech per the Staff Type Category code. If the staff type category code is neither a nurse or a tech, leave the costing rollup blank.

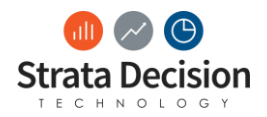

#### <span id="page-5-0"></span>**2– Update a Time Stamp for a Dimension**

#### *In-Class Activity*

In this activity, you will navigate to **Dimension Editor** to update a charge code to be time

driven.

- 1. Click **Wrench** > **System Center**.
- 2. Click **Decision Support**.
- 3. Click **Dimension Editor** in the *Data Management* section.
- 4. Type "*Charge Code"* in the search field.
- 5. Click **Charge Code**.
- 6. In the *Charge Code* column, search for "*10002117."*
- 7. Update the fields for the following columns:
	- **Is Time Stamp**: Check the box
		- **Time Stamp Weight**: 30
		- **Time Stamp Precedent**: 1
- 8. Click **Save**.

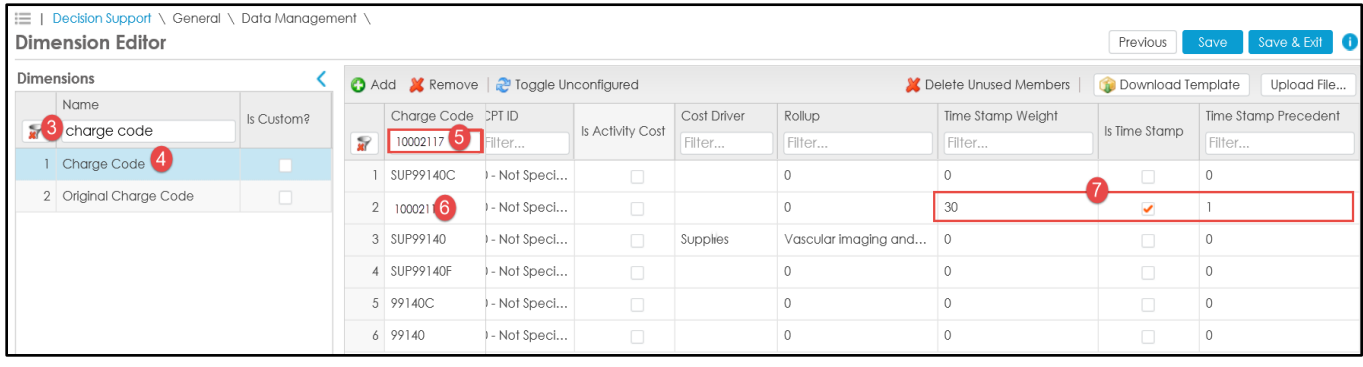

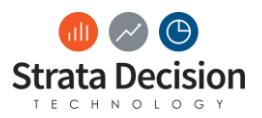

Copyright © Strata Decision Technology, L.L.C.

All rights reserved. No part of this publication may be reproduced, distributed, or transmitted in any form or by any means, including photocopying, recording, or other electronic or mechanical methods, without the prior written permission of the publisher, except in the case of brief quotations embodied in critical reviews and certain other noncommercial uses permitted by copyright law.

StrataJazz® and CostMaster® are registered trademarks of Strata Decision Technology, L.L.C. and are registered in the United States and/or other countries.

Quality Variation Indicator™ (QVI) is a trademark of Yale-New Haven Health Services Corp., used under license by Strata Decision Technology.

Microsoft®, Excel®, Internet Explorer®, and Outlook® are registered trademarks of Microsoft Corporation in the United States and/or other countries.

Chrome™ is a trademark of Google Inc.

The trademarks and names of other companies and products mentioned herein are the property of their respective owners.